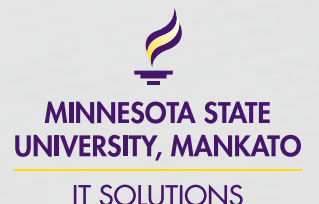

 $430.17$ ŧ

**CREATING EVENTS** HOW-TO GUIDE

4:15 PM

**Event Details** 

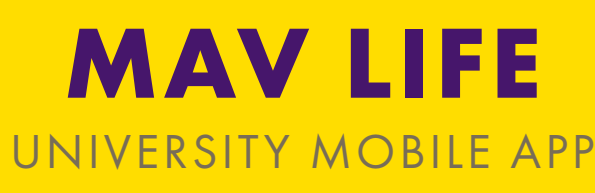

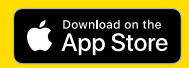

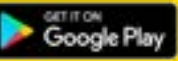

Google Play and the Google Play logo are trademarks of Google LLC. The App Store is a registered trademark of Apple Inc.

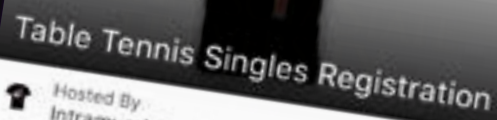

Intramural Sports

 $O$  Feb 17

 $\leftarrow$ 

◎ Myers Field House

Reminder

۰

None<br>www.mnsu.edu/campusrec<sup>able</sup> Tennis Singles at www.mnsu.edu/campusrec

Add to Calendar

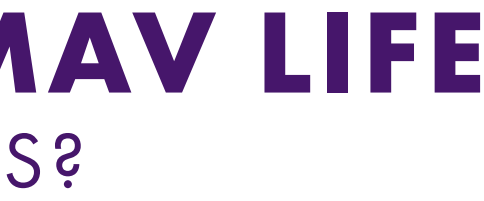

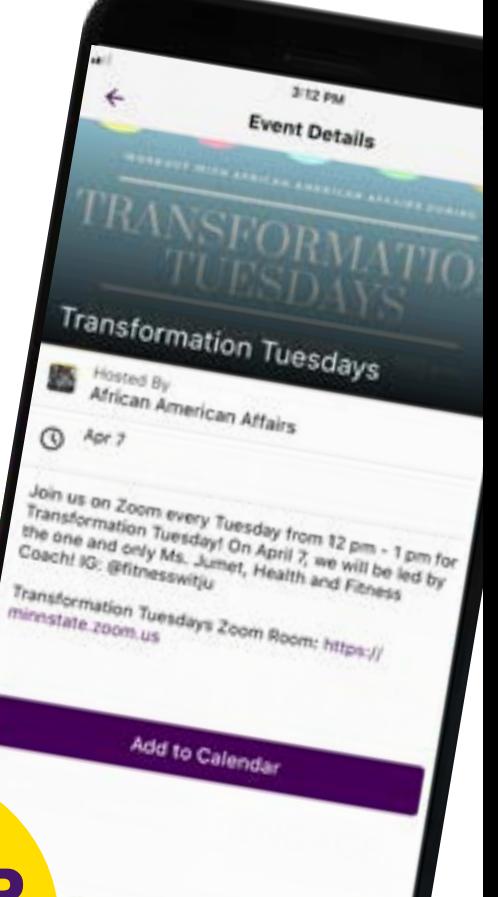

# **TABLE OF CONTENTS WHY USE MAV LIFE**

- 3: Why use Mav Life?
- 4-6: Creating an event
- 7: Enabling check-ins
- 8: Publishing an event
- 

easting events in the official University app, Mav Life, is **quick and Sandware Creating events in** the official University app, Mav Life, is **quick and thousands of thousands of the Sandware Experiment of thousands of** th app users!

> Events in Mav Life also get the bonus of creating awareness with students where they prefer communication – on their mobile devices. They can RSVP to your event and share with their friends.

- Thousands of users
- **.** Track event attendance
- Check-in and check-out
- Collect feedback
- And more!

**IN AP VIEW**

The much requested feature of attendance tracking is also available in Mav Life! Attendees can scan in and out of your events to easily track attendance, gather event feedback, and capture data.

*Note that using Events in Mav Life alone may not be right for every group or event on campus. We encourage you to also put your event in the University master calendar, your website, or utilize alternative solutions such as Engage for Registered Student Organizations.*

# FOR YOUR EVENTS?

View video tutorial and FAQ online: [mnsu.edu/mavlife](https://mankato.mnsu.edu/mavlife)

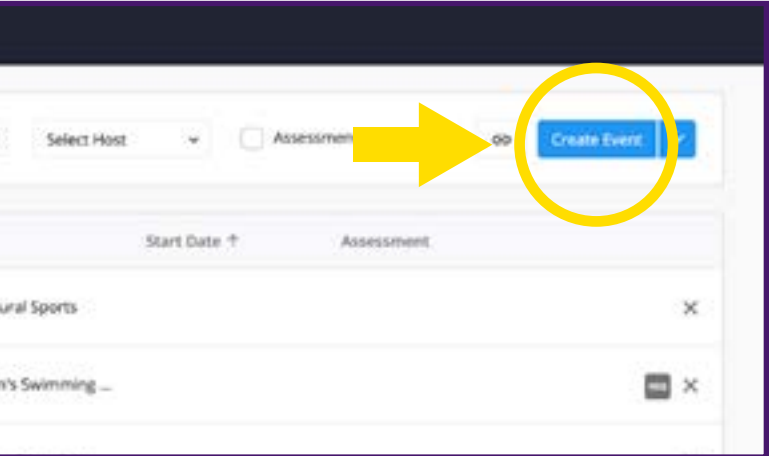

# **STEP 1** LOG IN TO CAMPUS CLOUD

Your department or division must be set-up with a Campus Cloud account to be able to add events to the app. If you do not have an account, please request one with IT Solutions to get started.

After logging in, you'll be redirected to the Campus Cloud dashboard. Navigate to the Create Event page to begin!

# **STEP 2** NAVIGATE TO CREATE EVENT

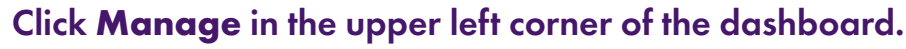

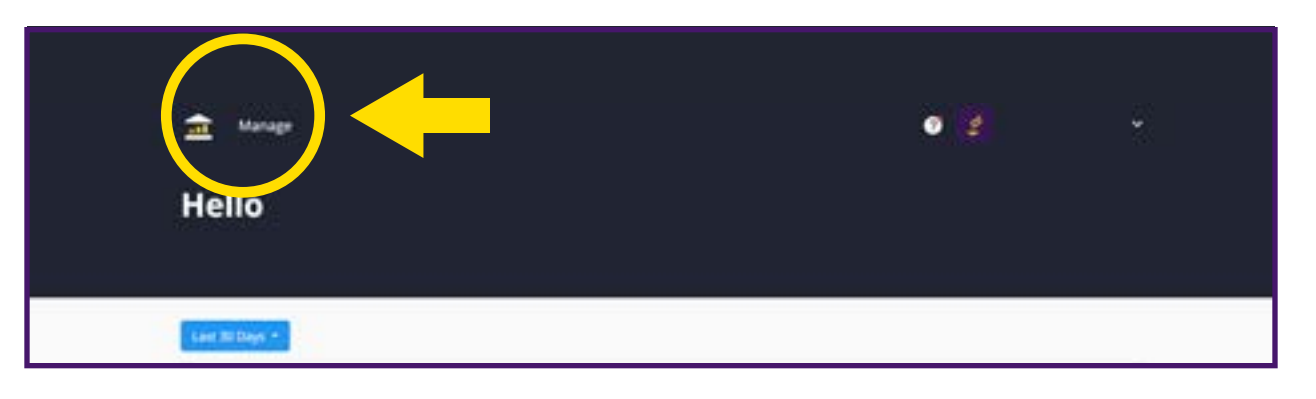

### Once redirected to the Manage page, click **Create Event** on the right.

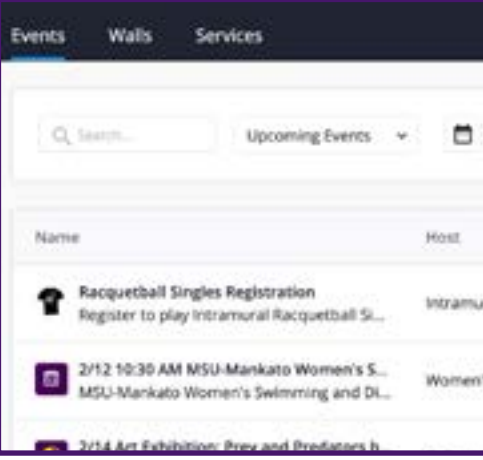

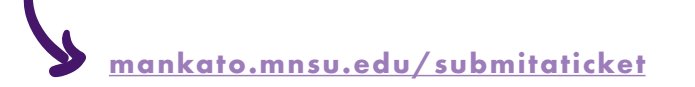

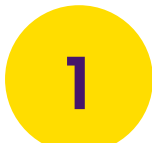

Visit**campuscloud.readyeducation.com** and log in with your username and password.

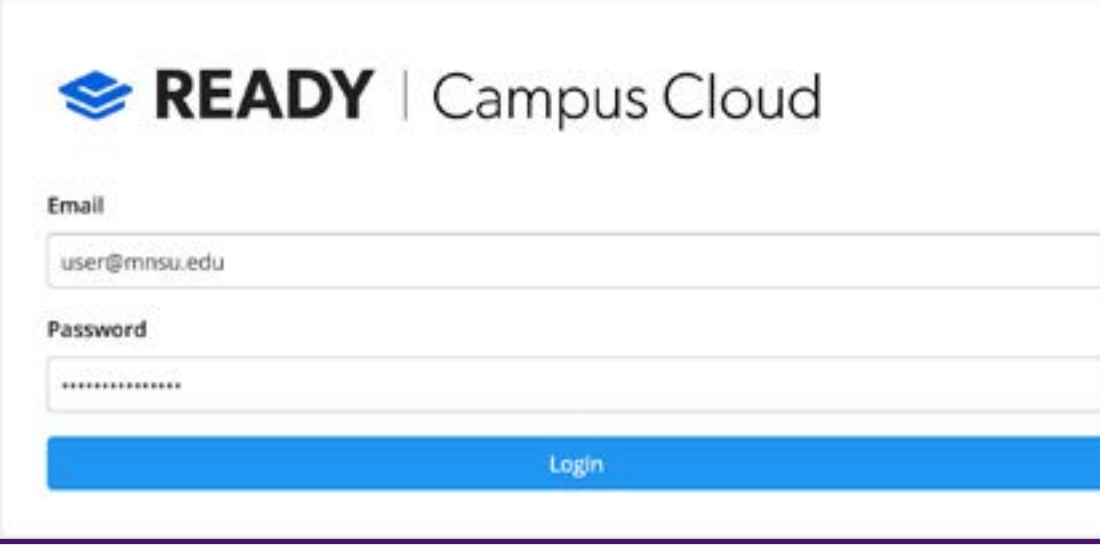

1

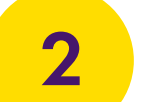

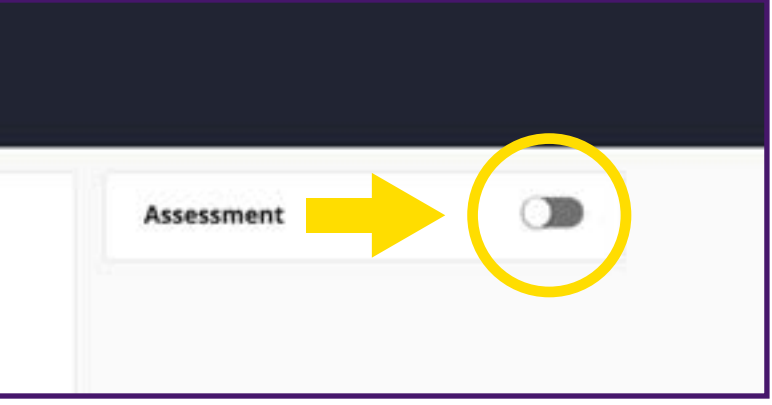

### **STEP 3** FILL IN EVENT DETAILS

The Create Event page is where you will enter details like the event name, host, date, time, location, and more. You can even add your own custom banner to help draw the interest of users!

### **STEP 4** TURN ON ASSESSMENT (OPTIONAL)

Turning this feature on activates attendance tracking that allows students to scan in to your event using a QR code. You have the option of choosing check-in only (most popular) or check-in and check-out. Assessment also allows you to collect other data on your event, like feedback.

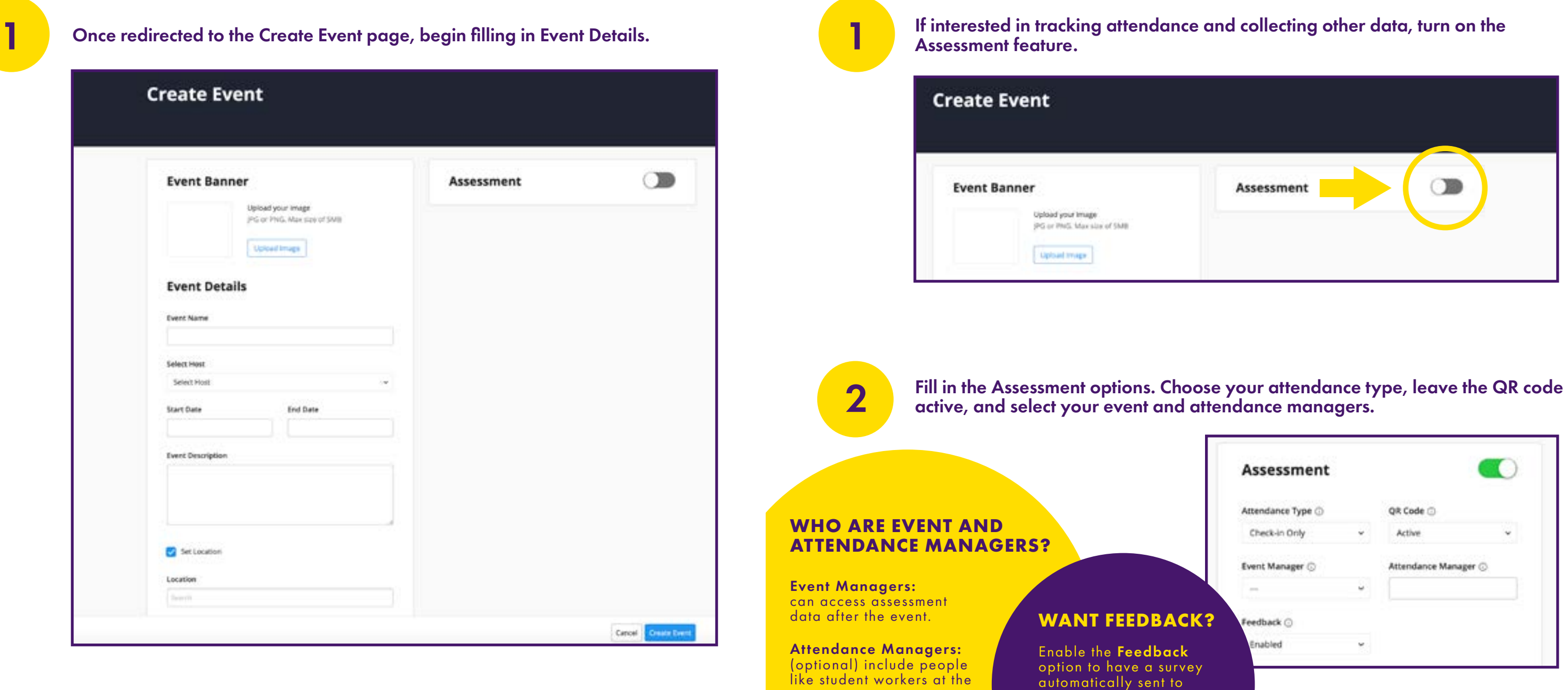

event

attendees after the event!

### **CHECKING IN AT THE EVENT**

Attendees who have the Mav Life app can simply scan the QR code to check in.

Attendees who do not have the Mav Life app can check in on a laptop.

### **1** When you are finished filling in the details of your event, click Create Event in the bottom right corner. Event in the bottom right corner.

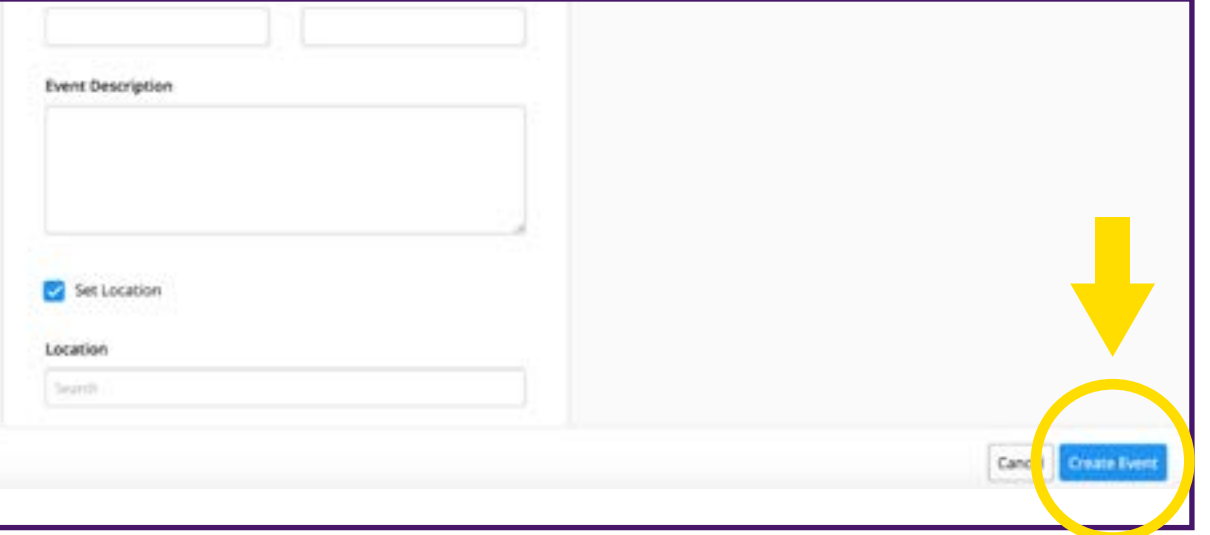

# **STEP5** PUBLISH EVENT

2 If Assessment was enabled, the Event Manager should check their email for the PDF check-in instructions and QR code. for the PDF check-in instructions and QR code.

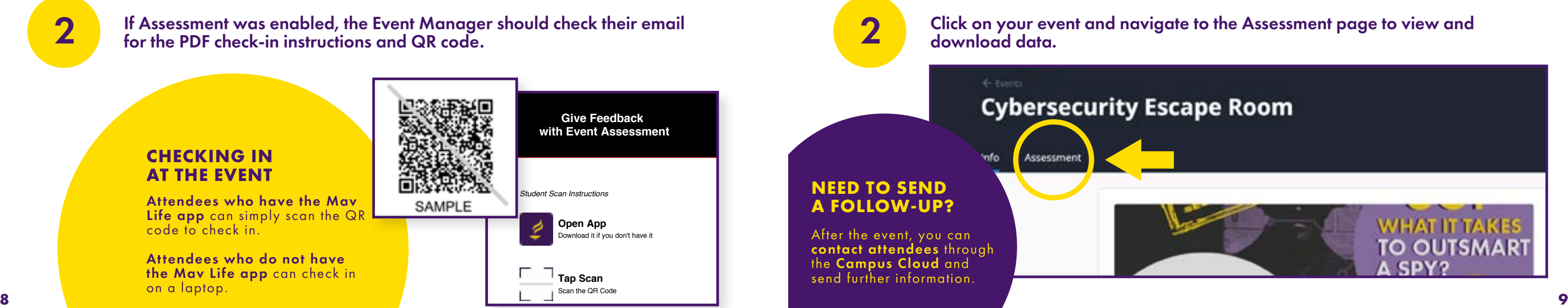

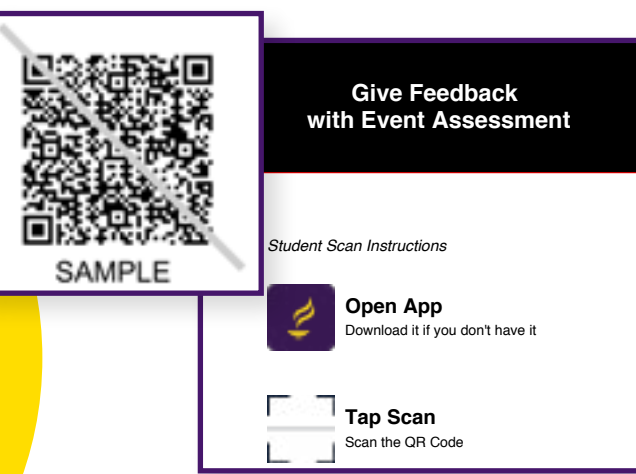

Once you publish your event, it will go live on the Events page on Mav Life for all users to see. If you need to make changes after publishing, you can easily update the details by navigating to your event in Campus Cloud and clicking edit.

If you enabled the Assessment feature for tracking attendance, the Event Manager will receive PDF check-in instructions via email that include a QR code unique to the event.

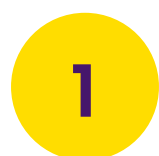

Log in to Campus Cloud and navigate to the Events page. Find your event by selecting Past Events from the drop-down menu.

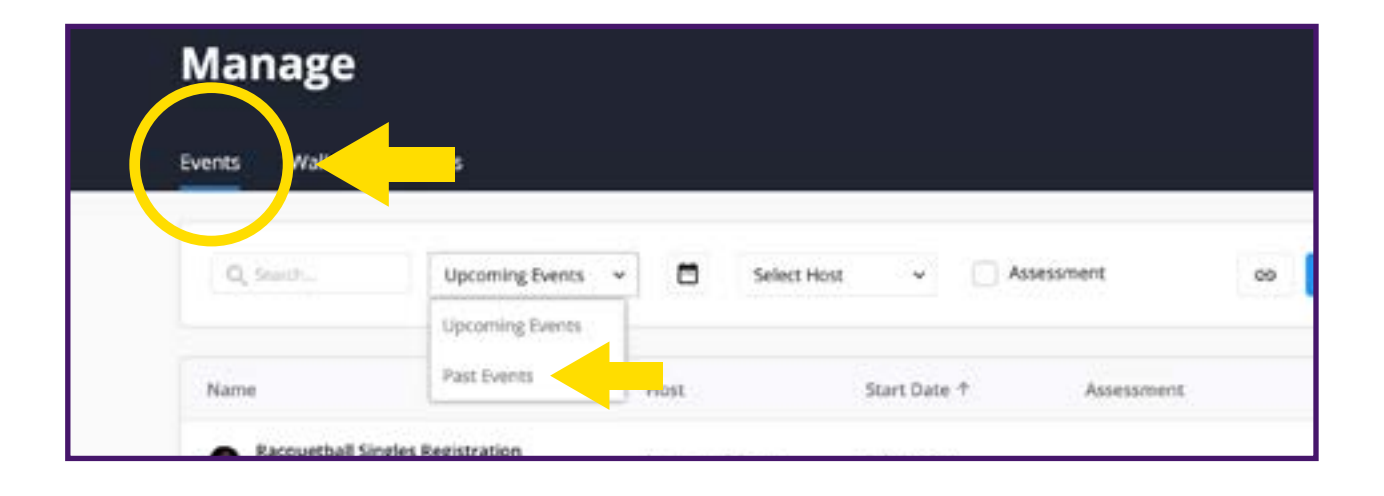

When your event is over, you will be able to view and download the Assessment data in .csv format *(if enabled upon creation of event)*. See attendance records and feedback easily in your Campus Cloud account!

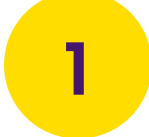

### **STEP 6** VIEW ASSESSMENT DATA (AFTER EVENT)

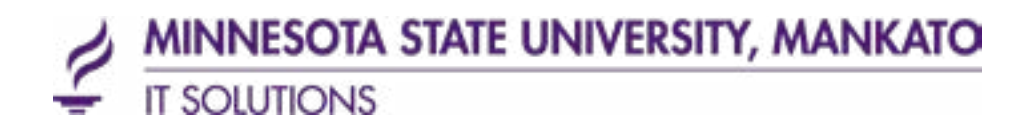

### **LEARN MORE** [MNSU.EDU/MAVLIFE](https://mankato.mnsu.edu/mavlife)

### **TECHNOLOGY HELP & SUPPORT**

ONLINE: [MNSU.EDU/ITS](https://mankato.mnsu.edu/it-solutions) EMAIL: [ITSOLUTIONSCENTER@MNSU.EDU](mailto:itsolutionscenter%40mnsu.edu?subject=) PHONE: 507.389.6654

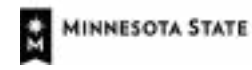

Minnesota State University, Mankata A member of Minnesota State

A member of the Minnesota State system and an Affirmative Action/Equal Opportunity University. This document is available in alternative format to individuals with disabilities by calling IT Solutions at 507-389-6654 (V), 800-627-3529 or 711 (MRS/TTY). 04/20